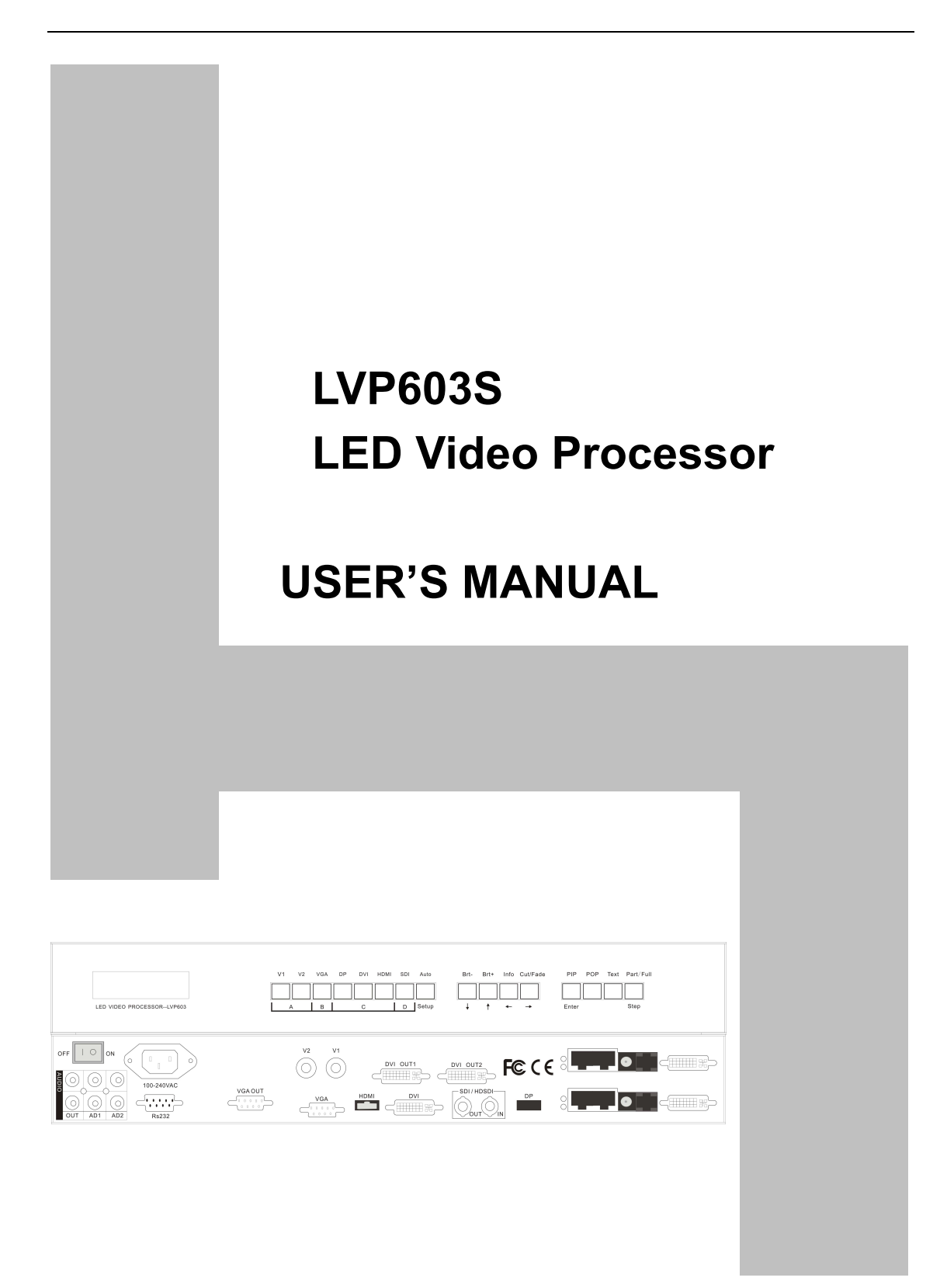

# **TABLE OF CONTENTS**

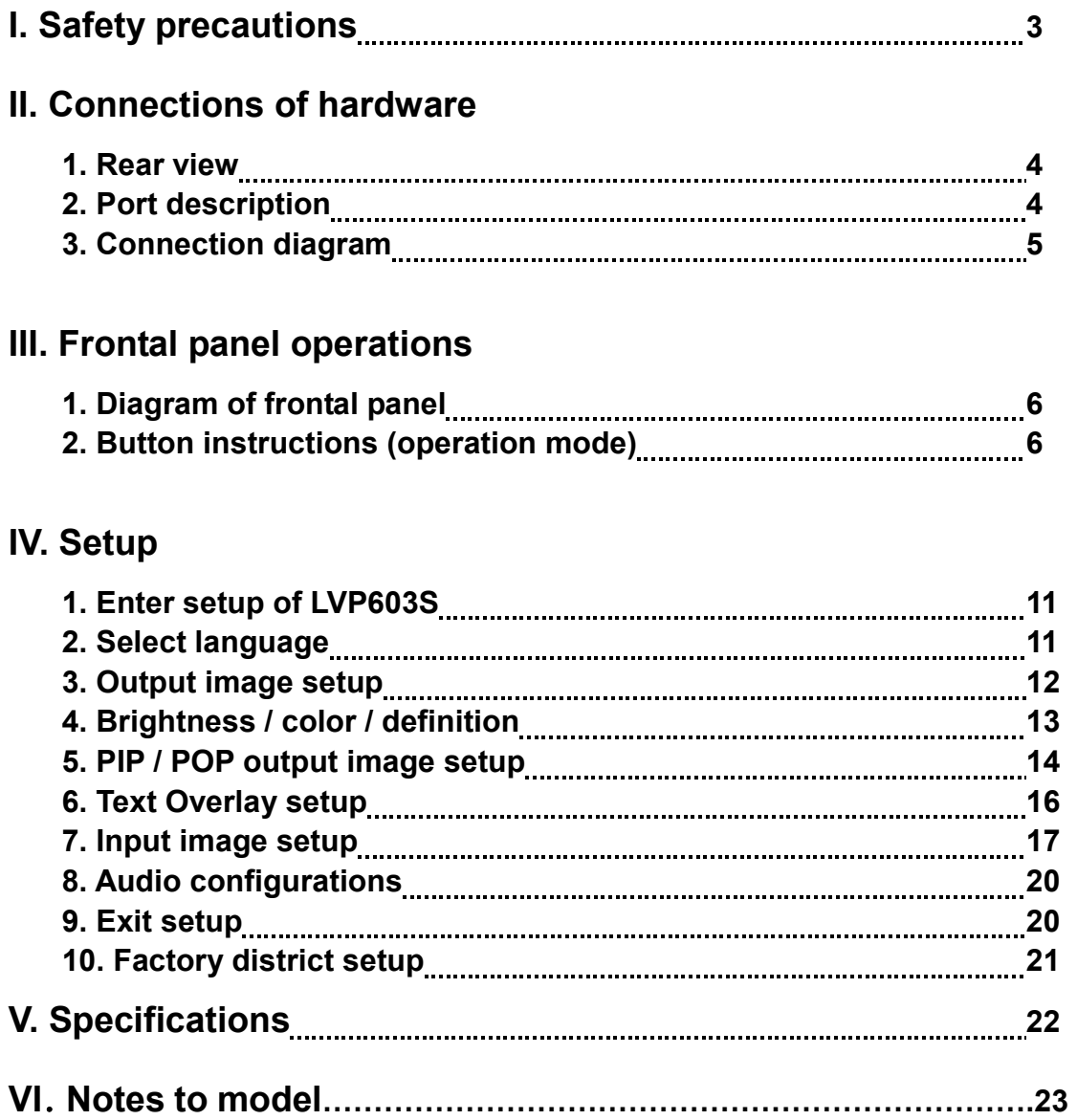

**--------------------------------------------------------------------------------------------------- LED VIDEO PROCESSOR** 

# **I. Safety Precautions**

# **Danger!**

 There is high voltage in the processor, to prevent any unexpected hazard, unless you are maintenance, please do not open the cover of the device.

# **Warning!**

- 1. This device shall not encounter water sprinkle or splash, please do not place anything containing water on this device.
- 2. To prevent fire, keep this device far from any fire source.
- 3. If this device gives out any strange noise, smoke or smell, please immediately unplug the power cord from receptacle, and contact local dealer.
- **4. Please do not plug or unplug DVI signal cable when the device on power.**

# **Caution!**

- 1. Please thoroughly read this manual before using this device, and keep it well for future reference.
- 2. In the event of lighting or when you are not going to use the device for a long time, please pull the power plug out of receptacle.
- 3. Nobody other than professional technicians can operate the device, unless they have been appropriately trained or under guidance of technicians.
- 4. To prevent equipment damage or electric shock, please don't fill in anything in the vent of the device.
- 5. Do not place the device near any water source or anywhere damp.
- 6. Do not place the device near any radiator or anywhere under high temperature.
- 7. To prevent rupture or damage of power cords, please handle and keep them properly.
- 8. Please immediately unplug power cord and have the device repaired, when
	- 1) Liquid splashes to the device.
	- 2) The device is dropped down or cabinet is damaged.
	- 3) Obvious malpractice is found or performance degrades.

**---------------------------------------------------------------------------------------------------** 

# **LED VIDEO PROCESSOR**

# **II. Connections of hardware**

# **1. Rear view**

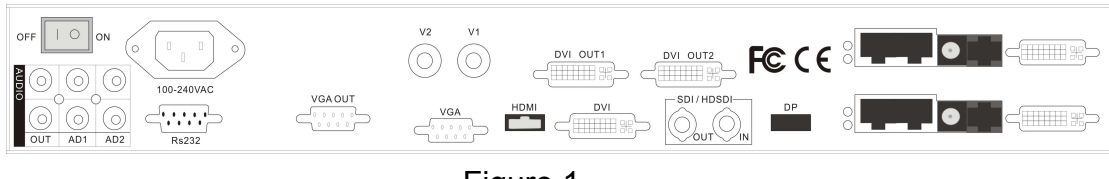

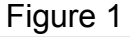

# **2. Port description**

### **1**) **Video Input**

**LVP603S** supports 7-channel signal input, including:

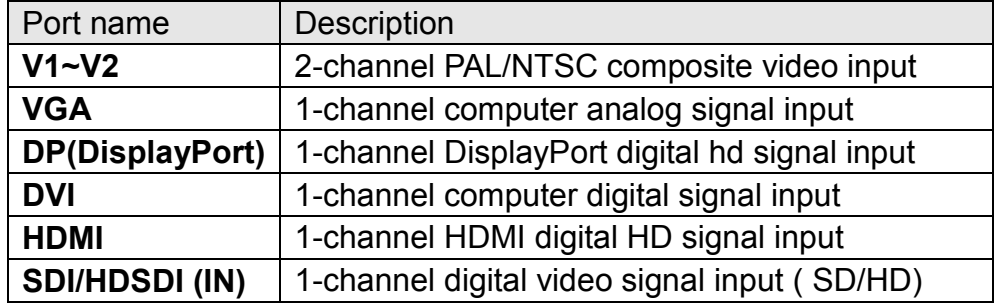

### **2**) **Audio Input**

**LVP603S** supports 5-channel stereo audio switch. Of which, 3 channels are DP, HDMI and SDI audios, the other 2 channels are AD1, AD2 external input audio. AD1 and AD2 can be mapped to the any one of all video inputs, and will be switched synchronous to the selection of video input signals.

### **3**) **Video Output**

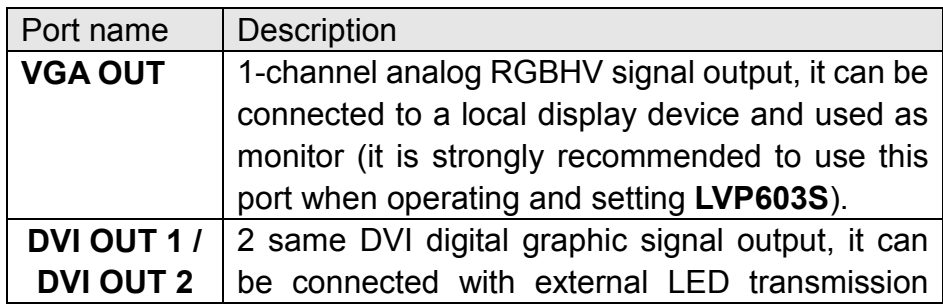

**---------------------------------------------------------------------------------------------------** 

**LED VIDEO PROCESSOR** 

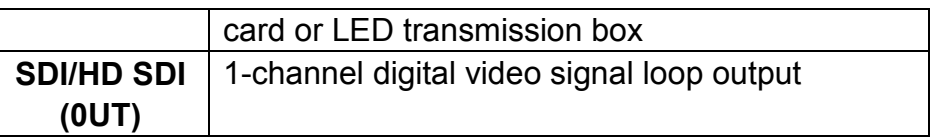

### **4**) **Audio Output (AUDIO OUT)**

Corresponds to the selected video input signal, output this channel audio input signals.

### **5**) **Signals of other ports**

RS232 serial communication port

# **3. Connection diagram**

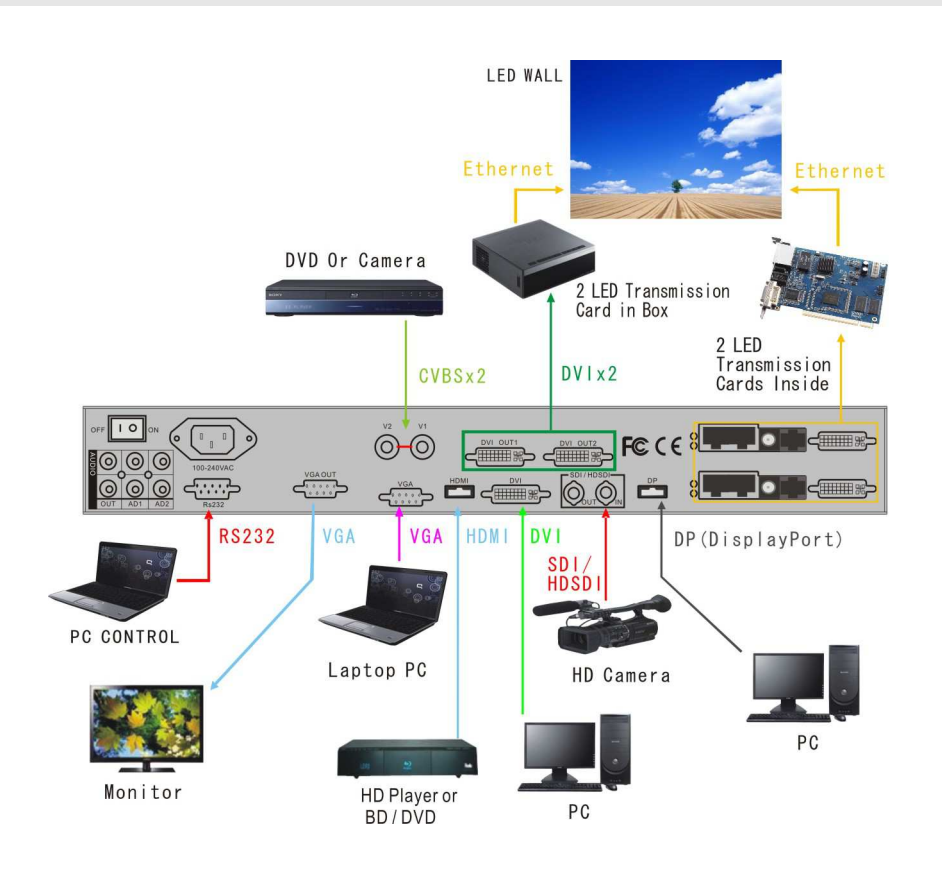

# **III. Frontal panel operations**

# **1. Diagram of frontal panel**

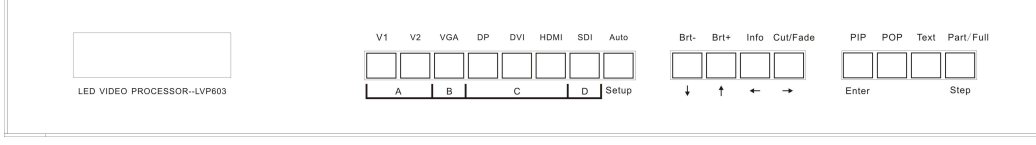

Figure 2

# **2. Button instructions (operation mode):**

There are 16 buttons on the frontal panel of LVP603S, all these buttons will be operable after start. they have the following functions as described below:

#### **1) Select input video source**

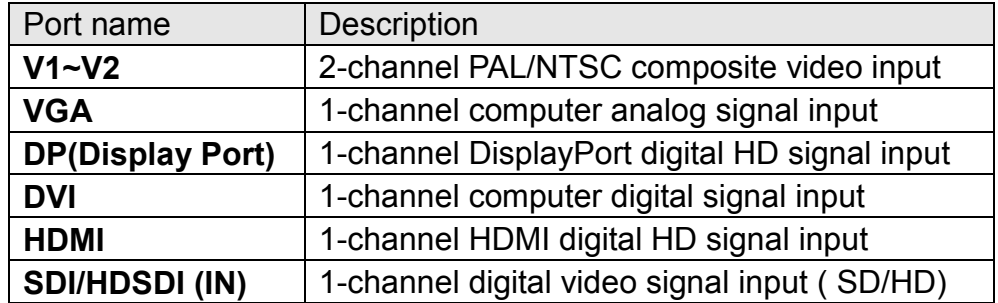

Switch audio input while operating above buttons; select the audio signal input from corresponding video input to output it through **Audio OUT**.

**Notes**: when user has selected input signal, the current input signal source that you selected, e.g.: INPUT=**HDMI** will appear in the LCD. In the meantime, the indicator above the corresponding button will indicate the status of current input signal source. If there is no valid signal input, the indicator will blink and dark screen appears; if the signal is valid, the indicator will illuminate.

### **2) VGA input auto adjustment (Auto)**

**---------------------------------------------------------------------------------------------------**  6 When the current VGA input source of **LVP603S** is a valid signal, press this button, **LVP603S** will automatically adjust the sampling parameters of the VGA signals, so as to make VGA picture clean and complete.

In general, this operation is made only when new VGA signal source is to be connected in. Sometimes user need repetitively do such adjustment till VGA picture looks clean, complete and stable.

## **3) Select output brightness**

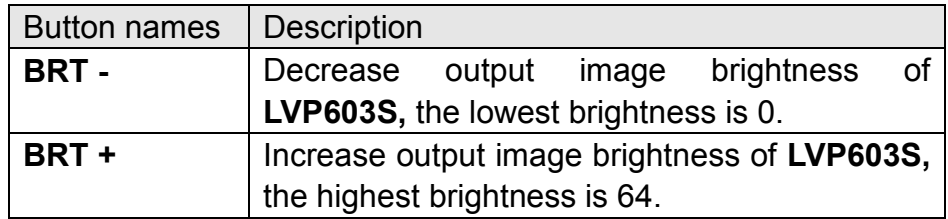

**LVP603S** supports 32 levels Brightness, "0" represents the lowest brightness, and 64 represents the highest brightness. To ensure full gray level of output image, normally the output brightness is set as 64!

# **4) Information display (Info)**

This button can be operated to display the following two status information:

**Current settings of LVP603S:** press "Info" button to display current settings and information of **LVP603S**. There are total 29 items of information. Press "Info" button again before the information disappears in LCD, the next entry of information will appear in LCD.

**Status of current input signal source:** press current input selection button, then press "Info" immediately, the input signal source selected, e.g.: "In: HDMI", will appear in line 1 in LCD, and the status of current input signal source will appear in line 2 in LCD. If no valid signal is input, "No Input" will appear in LCD; if the signal is valid, its input signal format such as "**1080p\_60Hz**" will appear in LCD.

### **5) Select Cut / Fide mode**

LVP603S can realize seamless or fading in/out switching effects, i.e.: Cut, Fide, between the signals coming from the following 4 groups. But if the signals come from the same group, LVP603S can only realize freezing seamless switching effect.

**---------------------------------------------------------------------------------------------------** 

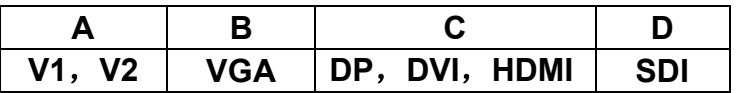

Cut: the moment the LED indicator above the button is off. In this mode, user can transiently shift picture seamlessly without flickering, tremble, stasis, delay, black screen occurring. Cut is the default special effect switching mode of LVP603S.

Fide (Fading-in/out mode): the moment the LED indicator above the button is on. In this mode, user can shift the picture coming from different input signal groups in fading-in/out mode without flickering, tremble, stasis, delay, black screen occurring.

Freezing seamless switching: the pictures coming from the same group can only be shifted in freezing seamless switching mode. That is to say, after you select another input signal which belongs to the same group with that of currently displayed signal, current signal will first be frozen, then be superseded transiently by the signal you selected.

#### **6) PIP / POP**

PIP mode of LVP603S allows user to insert a PIP window in current picture, and the size and location of the PIP window can be changed freely. The signals to be displayed in PIP window can either be signals coming from other groups or be current signal itself. Here we define current picture as background, and the picture to be added as PIP.

Operating procedures:

**Enter PIP display mode:** Press PIP button, the indicator above the button is on, LVP603S will enter **PIP** mode, in the meantime, the corresponding input signal codes of background and PIP will appear in LCD, e.g.: "background=V1, PIP=DVI".

**Change PIP:** while in PIP mode, press buttons to select another input signal coming from other groups or current signal itself, this picture will be set as PIP.

**Change the background:** you must first press PIP button to disable PIP mode. Select appropriate input signal as background, then press PIP button to switch to PIP mode, then select a new PIP picture.

**Enter POP mode:** press POP button while in PIP mode, the indicator above the button is ON, and LVP603S will enter POP mode. The moment the LED is divided into two sectors respectively

**---------------------------------------------------------------------------------------------------** 

on the left and on the right, which display the input signals of background and PIP respectively. The information "Left=V1, Right =DVI" appears in LCD. User can shift PIP and POP modes by pressing POP button.

### **7) Text Overlay mode(Text)**

LVP603S can add caption, company logo or animation onto current picture, while current picture is normally displayed, press Text button to go to caption adding mode, then select the signal source of caption. The captions can be made by office software such as Powerpoint.

### **8) Part / Full**

Press this button to switch between Part / Full display mode. While in non-multi-screen mode, this operation is only to switch over when the input signal is PC (**VGA** / **DP** / **DVI** / **HDMI**), and other signals can work only in the Full display mode.

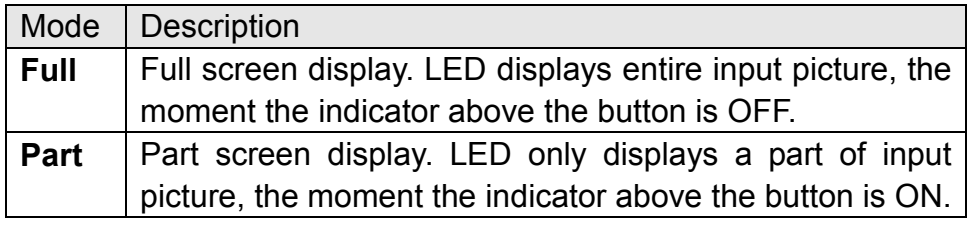

While multi-screen display mode, press this button, the picture will change in part or full screen mode.

Caution: In part screen display mode. please don't activate PIP/POP function, otherwise, the LED will be unable to display the picture completely.

**---------------------------------------------------------------------------------------------------** 

**LED VIDEO PROCESSOR** 

 $\overline{Q}$ 

# **IV. Setup**

**The following setup must be made by relevant qualified technicians. For ordinary users, unless they have received adequate relevant training, they shall not attempt the following setup operations!** 

There are 29 items in 6 categories available for you to set in **LVP603S**. Technicians can set these items as necessary, for details see the table below:

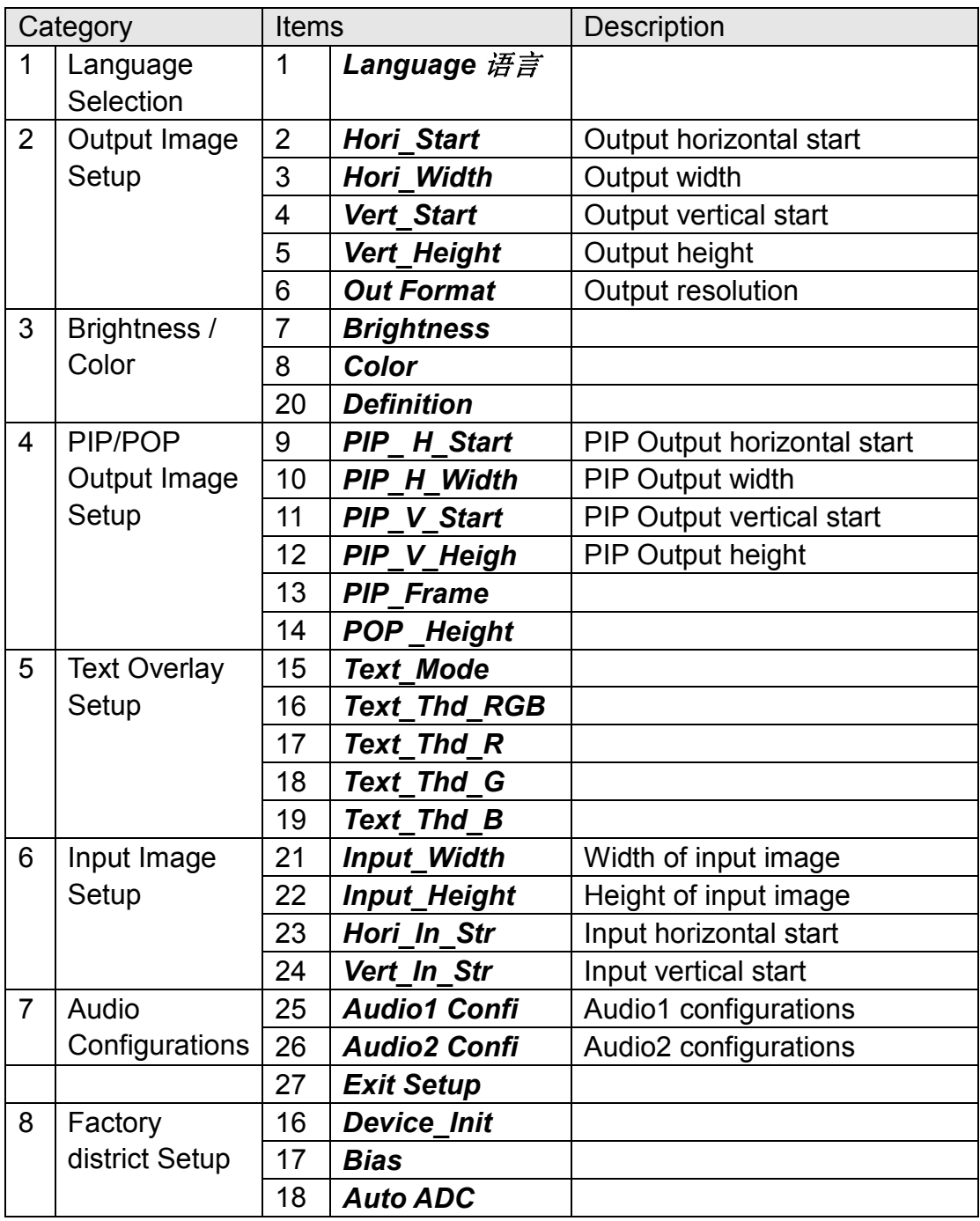

**LED VIDEO PROCESSOR** 

**---------------------------------------------------------------------------------------------------**  

# **1. Enter Setup of LVP603S**

Press "Setup" for consecutive 8 times while in operation mode, "Password**: 8 Enter Setup …**" will appear in LCD, **LVP603S** will enter the No.1 setup item.

After **LVP603S** enters the setup mode, the 7 buttons on frontal panel will have the functions as defined in table below:

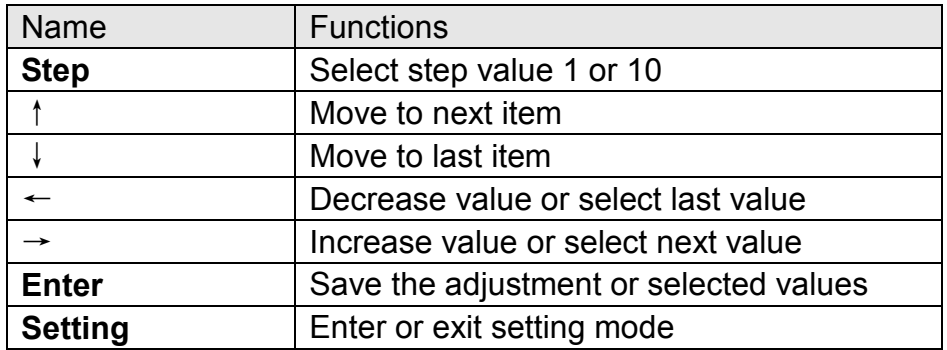

After **LVP603S** enters setting mode, the relevant setting information will be displayed in LCD as per the layout shown in the figure below:

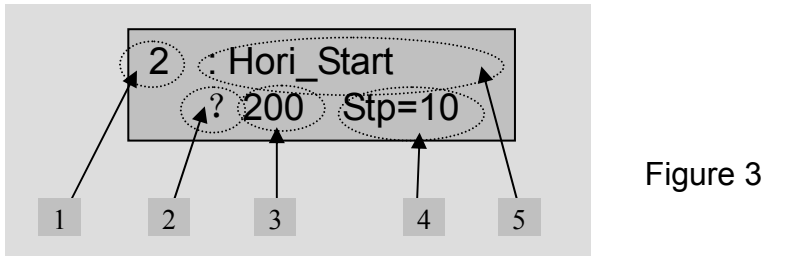

As shown in above figure, LCD consists of five sectors:

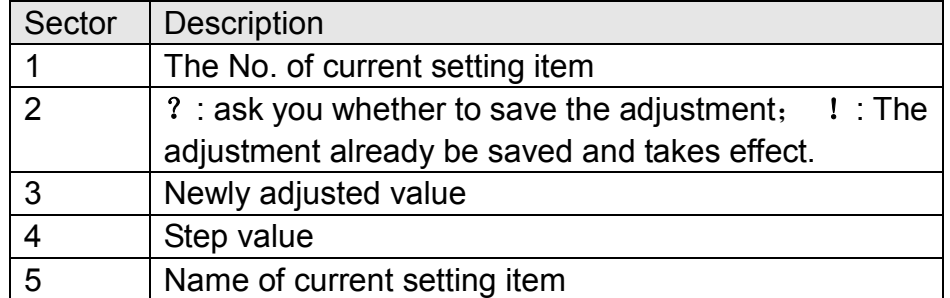

# **2. Select language**

Item 1: "**Language** 语言"

**--------------------------------------------------------------------------------------------------- LED VIDEO PROCESSOR** 

After entering setting mode, **LVP603S** will enter the first setting item "*Language* 语言 ". **LVP603S** supports Chinese and English display, press "←" or "**→**" to select either of them, then press "**Enter**" to save it and make it valid.

# **3. Output image setup**

LVP603S outputs images from VGA OUT, DVI OUT1 and DVI OUT2. There are 7 output formats as listed in the table below. User can enter the No.6 setting item "*Out Format"* to select one of them.

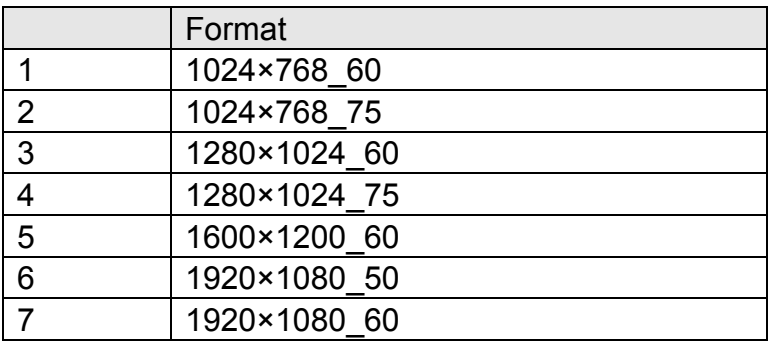

#### Item 6: "*Out\_Format"*

Press "←" or "→" key to select 1 output format listed under this option, then press "**Enter**" to save it.

If you select "**1024×768\_60**", the output resolution of **LVP603S** will be 1024×768; the vertical refresh rate is 60Hz.

However, the resolution of LED screen is not exactly  $1024 \times 768$ pixels. When the resolution of LED screen is less than  $1024 \times 768$ pixels, we can set **LVP603S** to output the images exactly fitting the resolution of LED screen, so that the LED could display a full frame of image. See the schematic diagram below:

**--------------------------------------------------------------------------------------------------- LED VIDEO PROCESSOR** 

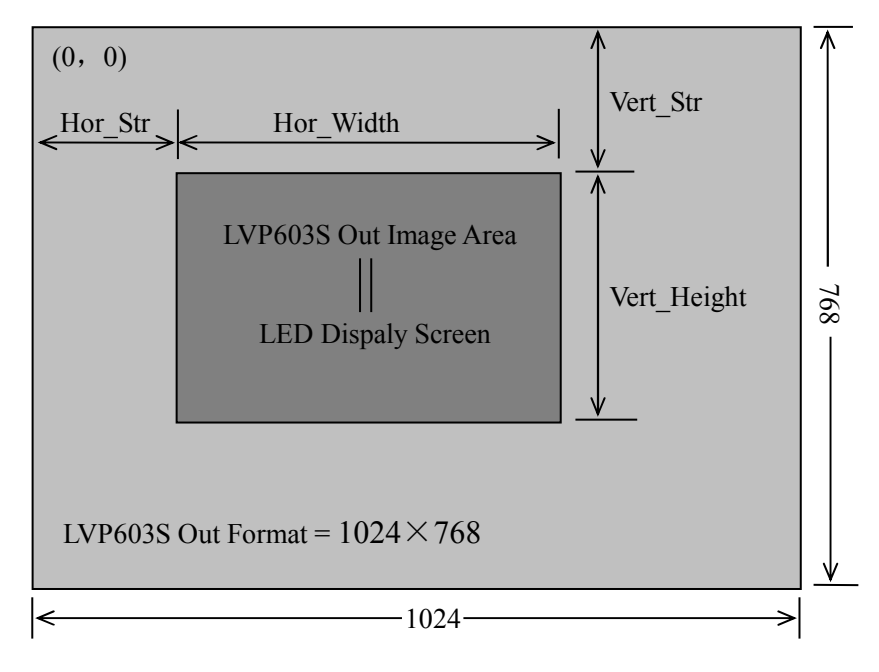

Figure 4

As above figure shows: the size and location of **LVP603S** output images are defined by 4 groups of parameters, which correspond to four setting items respectively, for details of their relationship see Table 5 below:

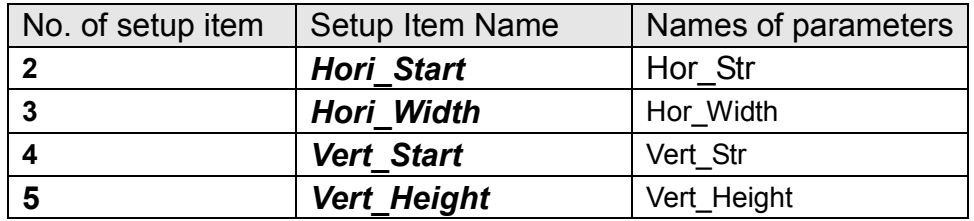

The start coordinates (0, 0) of **LVP603S** output image is defined in the left top of  $1024 \times 768$  pixels output area.

Set the four setup items as listed in above table as per the size of current LED screen (pixels) and start position of the input image that LED displays. Press "↑" or "↓" to select setup item, press "←" or "**→**" to increase or decrease the values of current item. Press "**Enter**" to save the settings.

# **4. Brightness / Color /** *Definition*

**Item 7**: "*Brightness"*

**LVP603S** supports 32 levels Brightness, "0" represents the lowest

**---------------------------------------------------------------------------------------------------** 

brightness, and 64 represents the highest brightness.

Press "←" or "**→**" to increase or decrease the values of brightness. Press "**Enter**" to save the settings.

To ensure full gray level of output image, normally the output brightness is set as **64**!

#### **Item 8**: "*Color"*

For V1, V2, DP and HDMI video input source, **LVP603S** can set color saturation for them ranging from 22 to 38. The lower this value is, the weaker the color looks; the higher this value is, the stronger the color looks. Press "←" or "**→**" to increase or decrease the values of color saturation. Press "**Enter**" to save the settings.

Normally the value of color saturation is set as **30**!

Item 20: "*Definition"*

**LVP603S** provides "sharp" or "normal" as options of definition. In sharp mode, the picture edge looks clearly, and image has higher definition; while in "normal" mode, the picture looks milder. Normally the value of *Definition* saturation is set as "normal"!

# **5. PIP/POP Output Image Setup**

Items 9~12: "*PIP image output setup*"

LVP603S PIP image window is located in LED screen. As in PIP mode the PIP image is to be zoomed-in/out after being added to background, it means that 4 values listed in items 9~12 in the table below don't represent their pixels in LED, but represent the width and height value of output resolution "Out Format" in the 6<sup>th</sup> option of setting menu. For details see figure below (provided "*Out\_Format*" adopts  $1920 \times 1080$  mode).

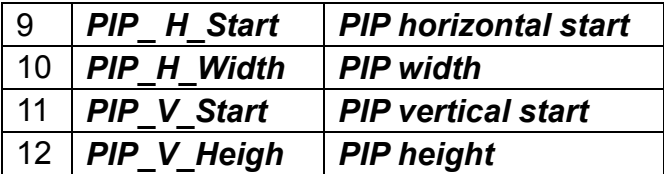

Note: the minimum values of *PIP\_H\_Width* and *PIP\_V\_Heigh* are both 128.

**---------------------------------------------------------------------------------------------------** 

**LED VIDEO PROCESSOR** 

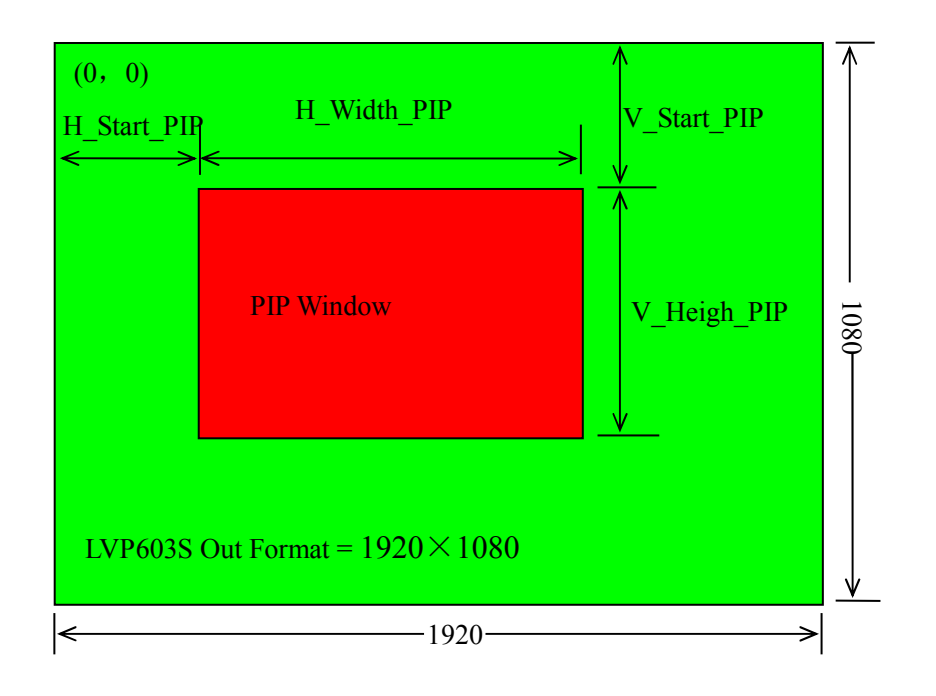

Item 13: " *PIP\_Frame*"

User can set frame mode in PIP image window of LVP603S. There are 4 setting options, i.e.: "No frame", "black 2 line", "white 2 line" and "blue 2 line".

#### Item 14: "*POP\_Height*"

**LVP603S** allows users to set **POP** image height by themselves. Like items 9~12, this value doesn't represent the actual LED pixels. Its minimum value is 128. When this value is less than the maximum value, the image will be located in the centre of display as the figure below shows:

**---------------------------------------------------------------------------------------------------** 

**LED VIDEO PROCESSOR** 

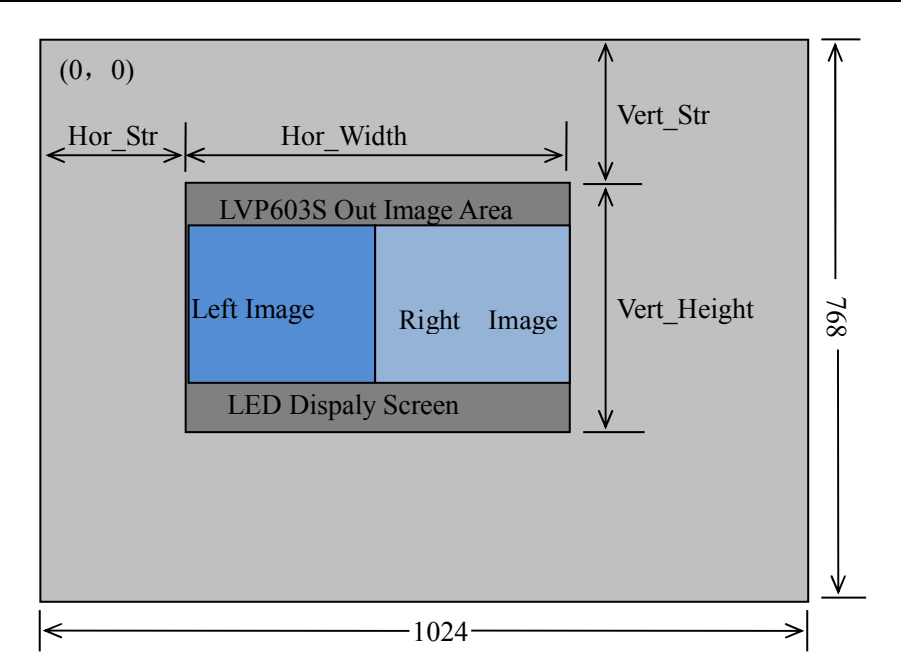

# **6. Text Overlay Setup**

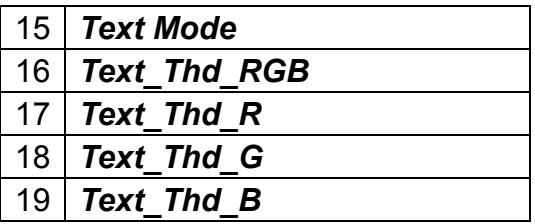

Item 15: *"Text Mode"*

**LVP603S** allows user to set caption knock-out "< threshold" or ">threshold". If it is less than threshold value, it means that the image of caption signal less than current color threshold value will be added to background, while the part greater than threshold will be automatically filtered. If it is greater than threshold value, it means that the image of caption signal greater than current color threshold value will be added to background.

### Item 16: " *Text\_Thd\_RGB*"

**LVP603S** users can set R, G, B values of caption threshold value by themselves, the three values can be set to be the same within  $0 - 252$ .

**--------------------------------------------------------------------------------------------------- LED VIDEO PROCESSOR** 

Item 17~19: " *Text\_Thd\_R/G/B*"

The three options are used to set R, G, B values respectively as a certain value within 0~252.

The following figure shows an example of caption adding function. The caption document in this sample is made using Powerpoint. Its parameters are set as below:

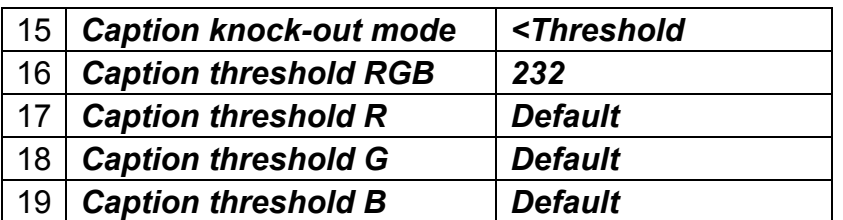

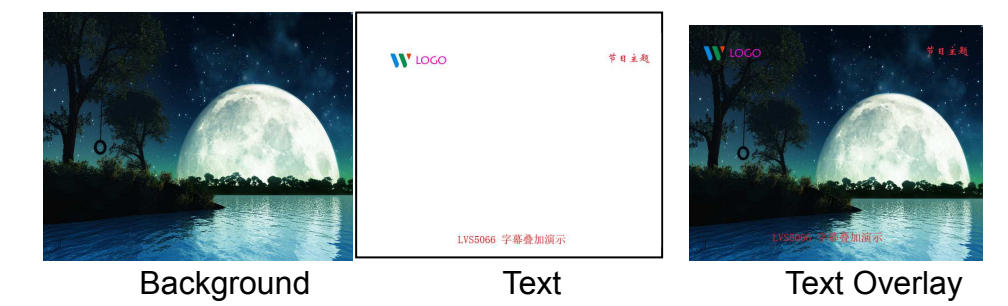

# **7. Input image setup**

**LVP603S** supports multiple machines to work together in parallel, in such mode, a number of small LED screen make up a large screen. If the output format of **LVP603S** is: 1920×1080, when 2 sets of **LVP603S** are connected in parallel, they can connect any LED screen of no higher than 3840×1080 pixels.

When a number of **LVP603S** are connected in parallel in applications, user should set input image parameters of each **LVP603S.** For details of parameters see the table below:

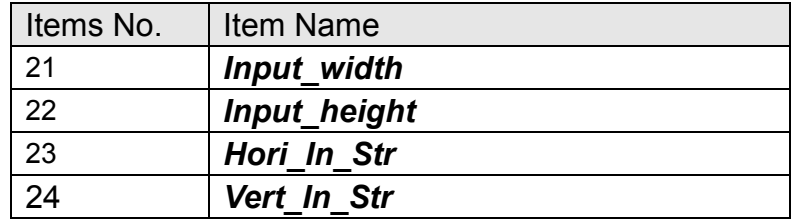

**--------------------------------------------------------------------------------------------------- Caution:** When work together in parallel, each set of **LVP603S**  should retain the same data in set-up of brightness, bias and Definition

**LED VIDEO PROCESSOR** 

as a result to keep the image compatibility.

Figure below shows the example of a 2×2 sets of **LVP603S**  connected in parallel, in which 4 small LEDs make up a large screen. Provided the resolution of each small LED is 1728×960, the output image of each set of **LVP603S** will first be set as below:

*Out Format* = 1920×1080

### *Hori\_Width* = 1728

### *Vert\_Height* = 960

Then we should set the input images of each set of **LVP603S**. As shown in figure below, to show a complete large picture, each set of **LVP603S** shall capture the corresponding part of input images.

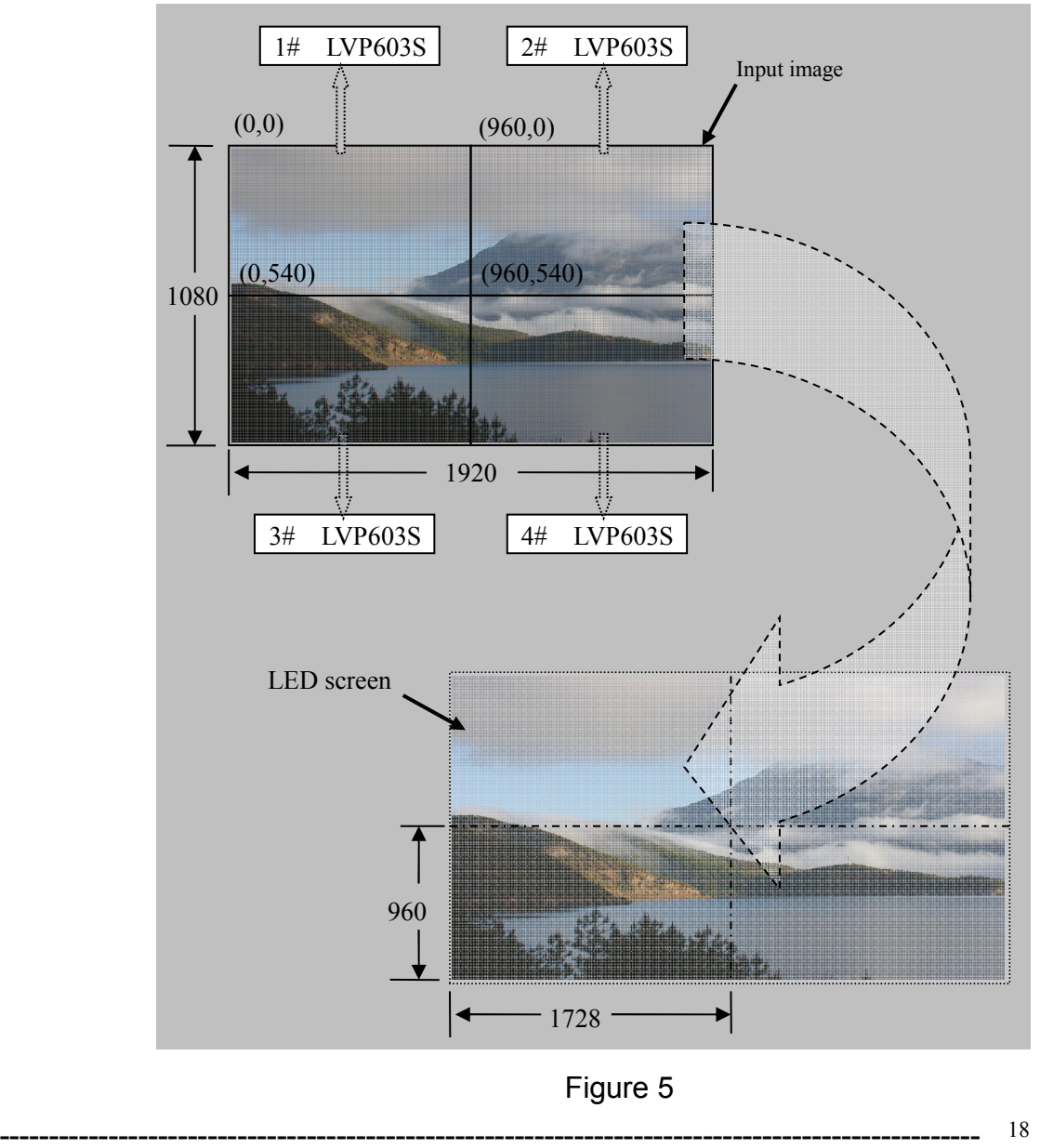

**LED VIDEO PROCESSOR** 

```
Item 21: "Input_Width"
```
This item has four values for your choice, i.e.: **100%**, **1/2**,**1/3** and **1/4**. **100%** means that 100% images in horizontal direction are input; **1/N** (N=2, 3, 4) means only **1/N** images are input. If 3 sets of **LVP603S** are connected in parallel in horizontal direction, each set of **LVP603S** will capture 1/3 of input image. Press "**←**" or "**→**" key to select width of input image, then press "**Enter**" to save the settings.

As shown in Figure 5, the width of input image for the 4 sets of **LVP603S** should be set as:

*Input\_Width* = **1 / 2** 

#### Item 22: "*Input\_Height"*

This item has four values for your choice, i.e.: **100%**, **1/2**, **1/3** and **9/16**. **100%** means that 100% images in vertical direction are input; **1/N**(N=2,3) means only **1/N** image are input. If 3 sets of **LVP603S** are connected in parallel in horizontal direction, each set of **LVP603S** will capture 1/3 of input image. When the hori-width and vert-height ratio of the image signal source is 16:9, the black borders will appear in the upper and lower part of the display, which can be adjusted by the items, 9/16 and NO.24 "Ver In Str". Press " $\leftarrow$ " or " $\rightarrow$ " key to select height of input image, then press "**Enter**" to save the settings.

As shown in Figure 5, the height of input image for the 4 sets of **LVP603S** should be set as:

*Input\_Height* = **1 / 2** 

```
Item 23: "Hori_In_Str "
```
It is used to set the horizontal start point of input image from which **LVP603S** will capture. As shown in Figure 5, the the horizontal start point of the four sets of **LVP603S** are set as below respectively:

1# **LVP603S** *Hori\_In\_Str* **= 0** 

- 2# **LVP603S** *Hori\_In\_Str* **= 960**
- 3# **LVP603S** *Hori\_In\_Str* **= 0**
- 4# **LVP603S** *Hori\_In\_Str* **= 960**

Item 24: "*Vert\_In\_Str*"

It is used to set the vertical start point of input image from which

**--------------------------------------------------------------------------------------------------- LED VIDEO PROCESSOR** 

**LVP603S** will capture. As shown in Figure 5, the the vertical start point of the four sets of **LVP603S** are set as below respectively:

- 1# **LVP603S** *Vert\_In\_Str* **= 0**
- 2# **LVP603S** *Vert\_In\_Str* **= 0**
- 3# **LVP603S** *Vert\_In\_Str* **= 540**
- 4# **LVP603S** *Vert\_In\_Str* **= 540**

# **8. Audio configurations**

 **LVP603S** supports 5-channel stereo audio switch. Of which, 3 channels are DP, HDMI and SDI audios, the other 2 channels are AD1, AD2 external input audio. AD1 and AD2 can be mapped to the anyone of all video inputs, and will be switched synchronous to the selection of video input signals.

 If **HDMI ( DP/ SDI)** is external input audio, when switched to another signals, you should choose the external audio signal input or **HDMI ( DP/SDI)** itself audio signal.

#### Item 25: "*Audio1 Config* "

Press " ←" or " →" to select 1 channel signal from all video input signals **,** map **AD1** external input as audio input signals to the video signals in this channel, then press " **Enter**" to save the settings.

#### Item 26: "*Audio2 Config* "

Press " $\leftarrow$ " or " $\rightarrow$ " to select 1 channel signal from all video input signals**,** map **AD2** external input as audio input signals to the video signals in this channel, then press " **Enter**" to save the settings.

**Notes: AD1, AD2 can't be mapped to the video input signals in the same channel.**

### **9. Exit setup**

Item 27: "*Exit Setup* "

Press "↑" to move to the last item: " *Exit setup* ", then press " ←" or " →" to select " **YES** ", then press " **Enter**" to exit setup mode.

If you press " **Setup**" key while in any setup mode, the system will skip to the No.27 item.

**---------------------------------------------------------------------------------------------------**  20

# **LED VIDEO PROCESSOR**

# **10. Factory district setup**

 The following setups must be made by relevant qualified technicians or follow the guidance of the plant technician. otherwise the incorrect and improper operation will result to abnormal situation.

#### Item 28: "*Device\_Init"*

 After enter the No.27 Item from the No.26 Item, press "V1" for 5 times, and then press "↑"move to the No.28 Item: *"Device\_Init"*, click

"**←**" or "**→**" to select "Yes", then click "Enter" to restore to the factory default setup, and mention *"please power off & on again"*, and then just follow the instruction.

#### Item 29: "*Bias"*

 In order to decrease the noise on gray scale display, the LED display system usually removes the lower gray scale one of all input signals, which will cause the lose of the video information, especially in dark scene ,such as night view.

 **LVP603S** can improve problems as follow mentioned by adjusting the *" Bias"*, whose limit ranging from 0 to 32. When losing the signal of dark scene, you can restore the drop-out information to the LED display by increasing the value.

 Normally in order to keep the completeness of output signals, the standard value is set as **0**!

### Item 30: "*Auto ADC"*

 After inputting the analog signal to the video processor who's ADC has not been revised, the picture on the display may appear some bad phenomena, such as color cast, extreme-darkness. **LVP603S** can overcome all of problems by automatically revising white balance in terms of the input analog signals (AV, and VGA). Figure below shows the method of *"Auto ADC"*.

 When switched to the corresponding analog input signal, the processor will receive and output the signal to the LED display, then, get into the No.18 Item, press " ←"or " →" to select " Yes", at last, press " **Enter**" to carry on auto ADC.

### **Caution: All video processors have gone though the auto ADC, please use this item delicately!**

**---------------------------------------------------------------------------------------------------**  21

# **LED VIDEO PROCESSOR**

# **V. Specifications**

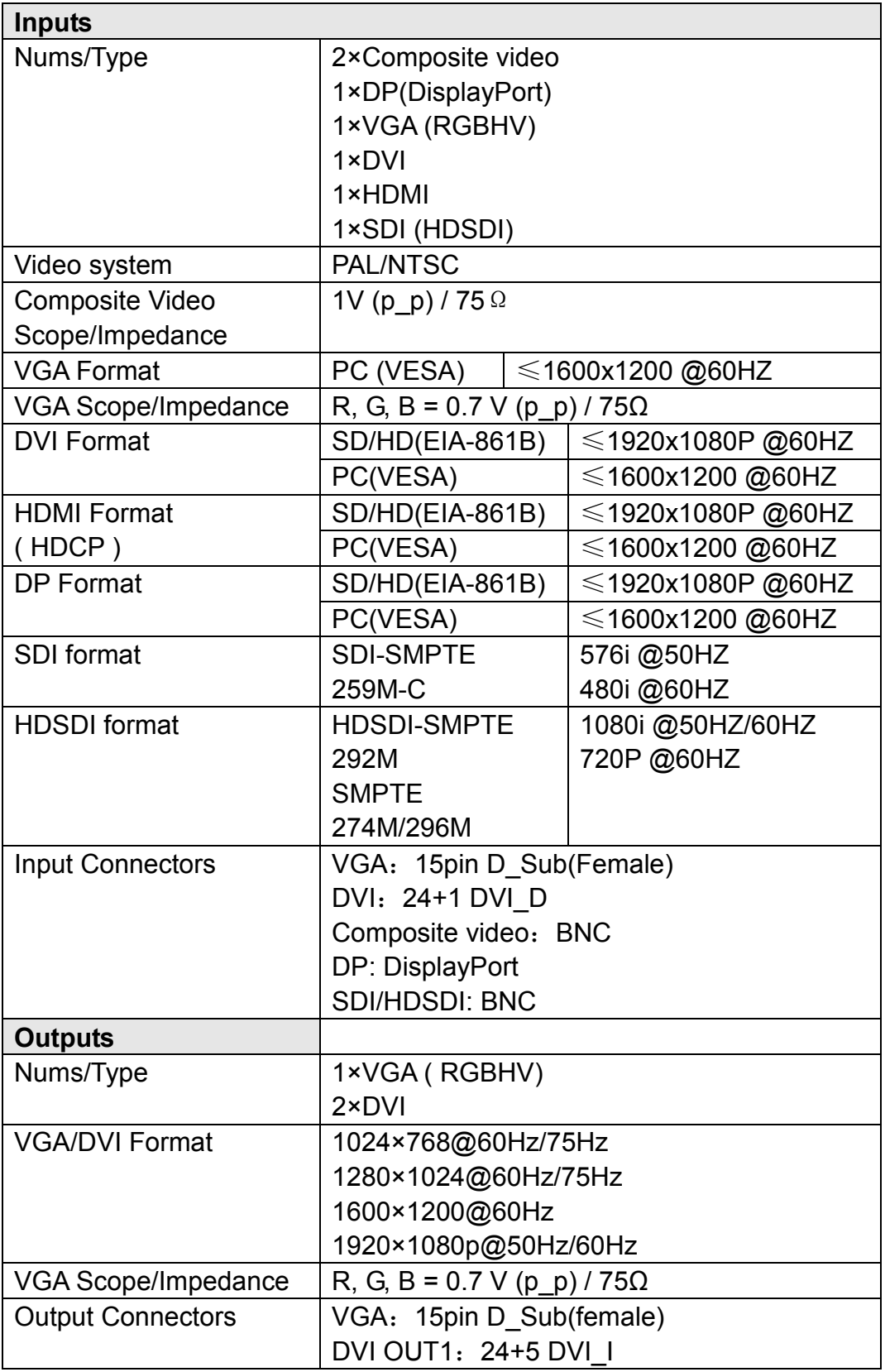

**---------------------------------------------------------------------------------------------------** 

**LED VIDEO PROCESSOR** 

### *LVP603S User's Manual http://www.cnledsourcing.com*

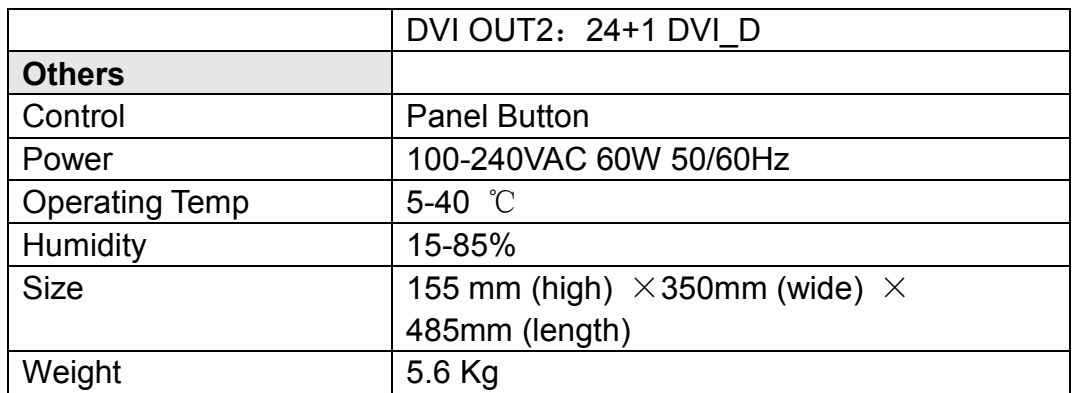

# **VI. Notes to model**

**LVP603S:** with **SDI / HDSDI** input interface.

**LVP603:** without **SDI / HDSDI** input and interface. So all instructions regarding **SDI, HDSDI** in above don't apply to this model**.**

### **--------------------------------------------------------------------------------------------------- LED VIDEO PROCESSOR**